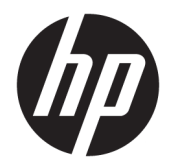

Guía del usuario

© Copyright 2017 HP Development Company, L.P.

Windows es una marca comercial o una marca comercial registrada de Microsoft Corporation en los Estados Unidos y/o en otros países.

La información contenida en el presente documento está sujeta a cambios sin previo aviso. Las únicas garantías para los productos y servicios de HP están estipuladas en las declaraciones expresas de garantía que acompañan a dichos productos y servicios. La información contenida en este documento no debe interpretarse como una garantía adicional. HP no se responsabilizará por errores técnicos o de edición ni por omisiones contenidas en el presente documento.

Primera edición: julio de 2017

Número de referencia del documento: 937537- E51

# **Tabla de contenido**

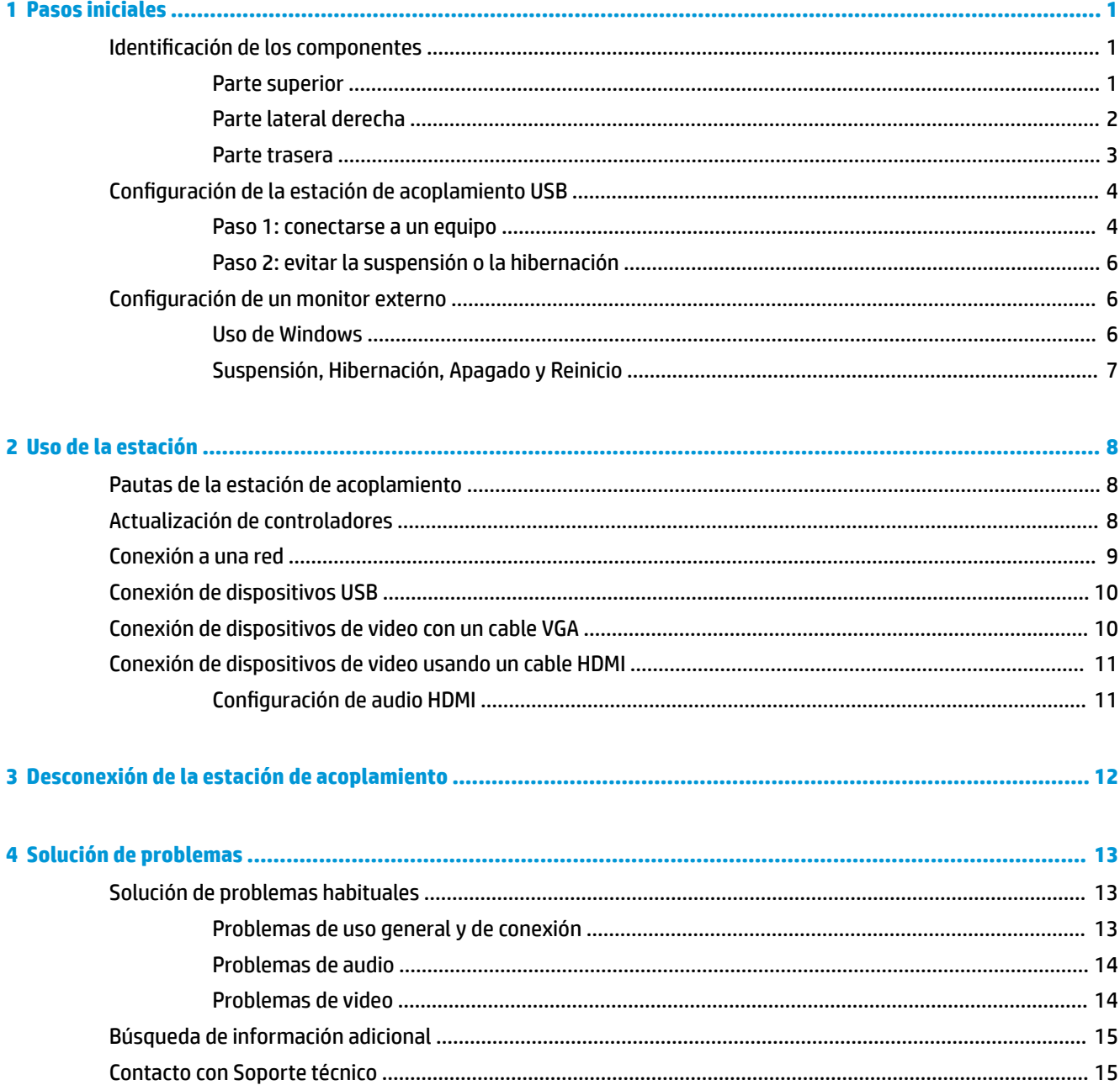

# <span id="page-4-0"></span>**1 Pasos iniciales**

## **Identificación de los componentes**

Este capítulo identifica los recursos de hardware visibles de la estación de acoplamiento y proporciona instrucciones de configuración.

**MOTA:** Es posible que algunos recursos de la estación de acoplamiento no estén disponibles en su equipo.

#### **Parte superior**

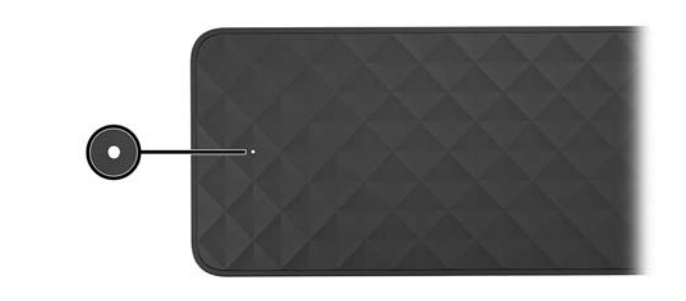

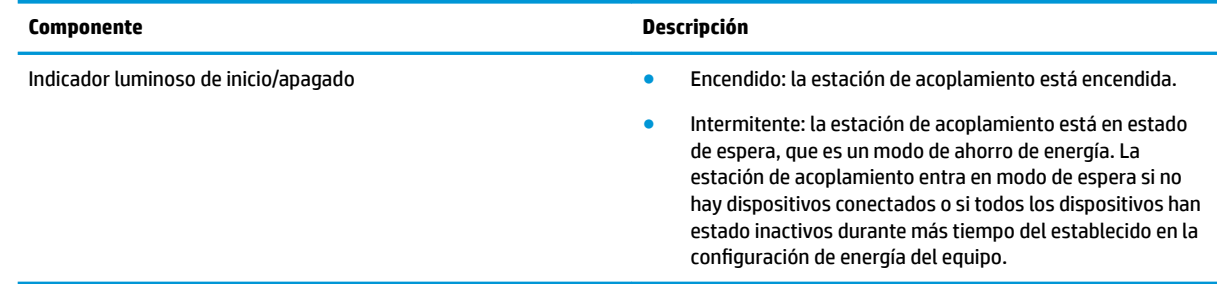

#### <span id="page-5-0"></span>**Parte lateral derecha**

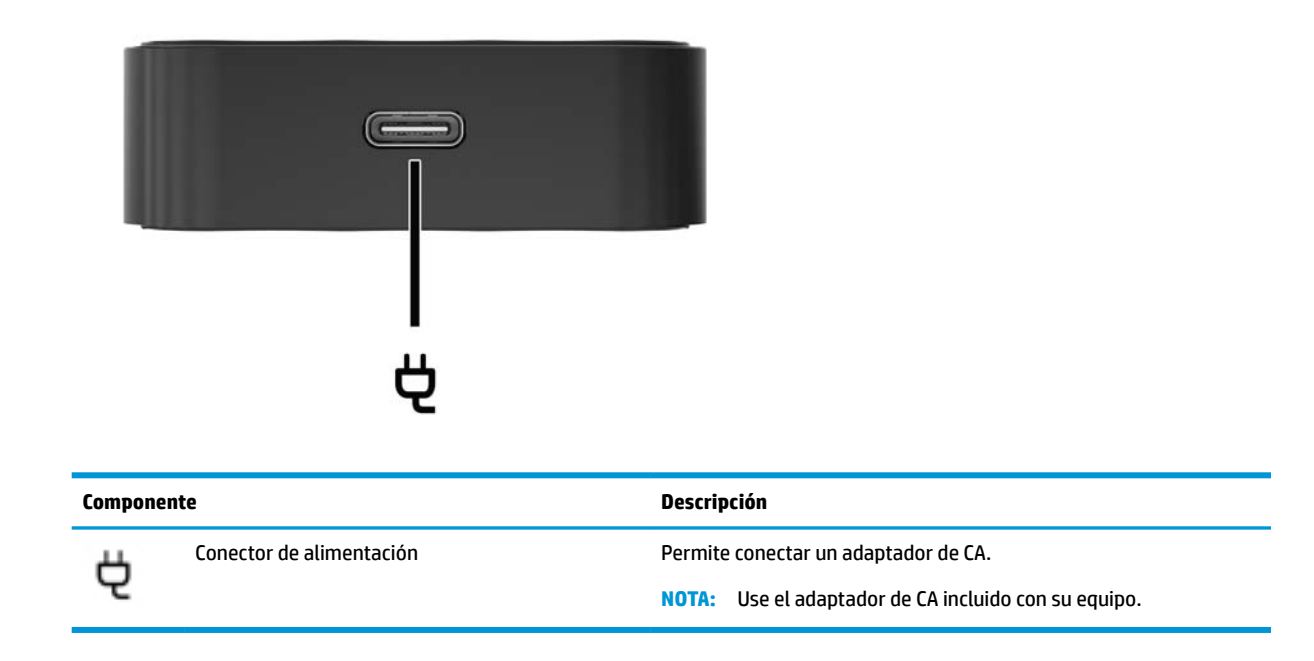

#### <span id="page-6-0"></span>**Parte trasera**

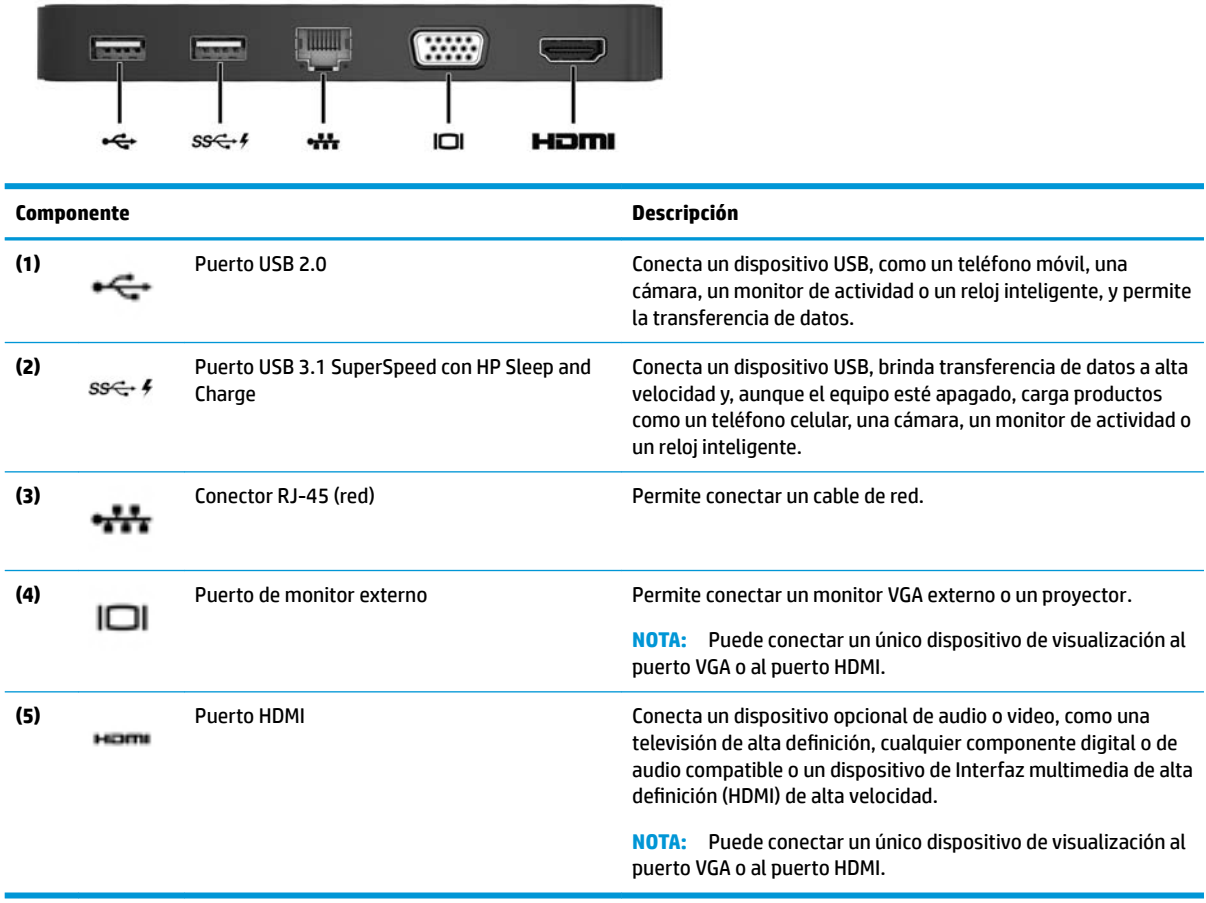

# <span id="page-7-0"></span>**Configuración de la estación de acoplamiento USB**

#### **Paso 1: conectarse a un equipo**

Para conectar la estación de acoplamiento mediante la alimentación de bus:

- **MOTA:** Cuando la estación de acoplamiento funciona con alimentación de bus, recibe alimentación a través de la misma conexión usada para la transferencia de datos.
	- **▲** Conecte el cable USB Type-C acoplado a la estación de acoplamiento a un puerto de carga USB Type-C en un equipo cargado o conectado a una fuente de alimentación de CA.

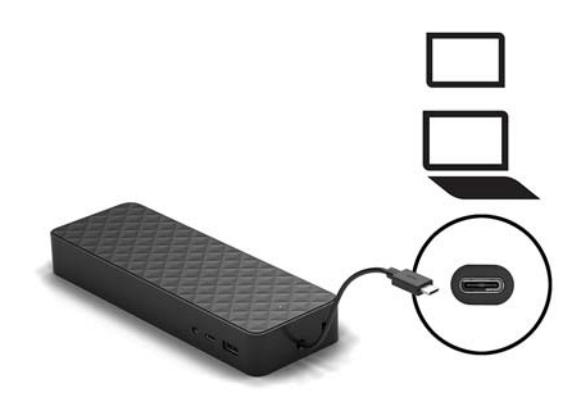

Para conectarse usando alimentación de CA:

- **SUGERENCIA:** Para garantizar el rendimiento correcto de todos los recursos de la estación de acoplamiento, conéctela a una fuente de alimentación de CA utilizando un cable de alimentación USB Type-C.
	- **1.** Conecte el cable de alimentación a una toma eléctrica de CA **(1)**.

**A ¡ADVERTENCIA!** Para reducir el riesgo de una descarga eléctrica o de daños a su equipo:

Enchufe el cable de alimentación a una toma eléctrica de 3 pines con conexión a tierra a la que pueda acceder fácilmente en todo momento.

Desconecte la alimentación del equipo desenchufando el cable de alimentación de la toma eléctrica de CA.

No inutilice el pin de conexión a tierra del cable de alimentación, por ejemplo, usando un adaptador de dos pines. El pin de conexión a tierra es una medida de seguridad muy importante.

**2.** Conecte el adaptador da CA al conector de alimentación **(2)** de la estación de acoplamiento.

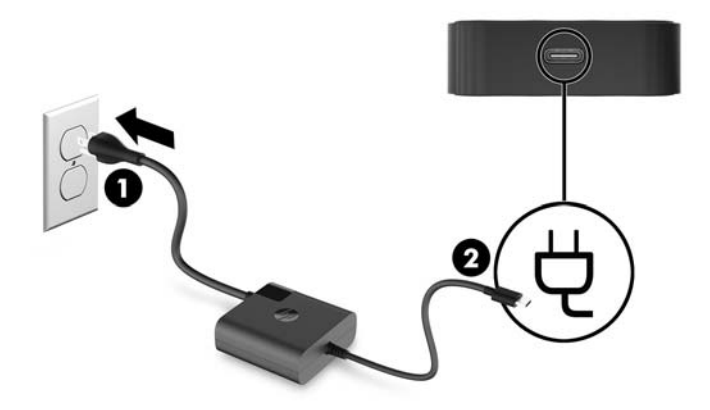

**3.** Conecte el cable USB Type-C a un puerto USB Type-C en el equipo.

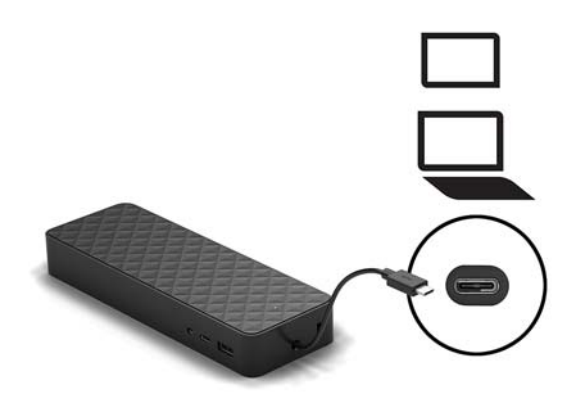

#### <span id="page-9-0"></span>**Paso 2: evitar la suspensión o la hibernación**

Si usa un monitor externo, es posible que desee cerrar el equipo. Para obtener más información sobre cómo configurar un monitor externo, consulte Configuración de un monitor externo en la página 6.

Para asegurarse de que el equipo no inicie la suspensión o la hibernación cuando se cierre, confirme las siguientes configuraciones:

- **1.** Abra el Panel de control y seleccione **Opciones de energía**.
- **2.** Haga clic en **Elegir el comportamiento del cierre de la tapa**.
- **3.** En **Con corriente alterna**, seleccione **No hacer nada** y, a continuación, haga clic en **Guardar cambios**.

### **Configuración de un monitor externo**

#### **Uso de Windows**

Utilice Windows para configurar la visualización de un monitor conectado a la estación de acoplamiento.

- **MOTA:** Cuando conecta por primera vez la estación de acoplamiento mediante el sistema operativo Windows® 7, aparece la pantalla de propiedades de Windows y la pantalla externa se configura automáticamente en modo de espejo como valor predeterminado.
	- **1.** Si el equipo ejecuta el sistema operativo Windows 10, escriba panel de control en la casilla de búsqueda de la barra de tareas y luego seleccione **Panel de control**. Seleccione **Apariencia y personalización**.

O bien:

Si el equipo ejecuta el sistema operativo Windows 7, haga clic con el botón derecho en el escritorio y luego seleccione **Resolución de pantalla**.

- **2.** En el sistema operativo Windows 10, seleccione **Pantalla** y luego seleccione **Proyectar en una segunda pantalla**. En el sistema operativo Windows 7, seleccione **Conectarse a un proyector**.
- **3.** Para establecer el monitor externo como monitor principal en equipos que ejecutan el sistema operativo Windows 10, seleccione **Solo en la segunda pantalla**. Para establecer el monitor externo como monitor principal en equipos que ejecutan el sistema operativo Windows 7, seleccione **Solo en la segunda pantalla**.

O bien:

Para establecer el monitor externo como una extensión del monitor principal en equipos que ejecutan el sistema operativo Windows 10, seleccione **Extender**. Para establecer el monitor externo como una extensión del monitor principal en equipos que ejecutan el sistema operativo Windows 7, seleccione **Extender estas pantallas**.

O bien:

Para establecer el monitor externo como una copia del monitor principal en equipos que ejecutan el sistema operativo Windows 10, seleccione **Duplicar**. Para establecer el monitor externo como una copia del monitor principal en equipos que ejecutan el sistema operativo Windows 7, seleccione **Duplicar**.

También puede acceder a la configuración de pantalla pulsando la tecla de Windows + p.

#### <span id="page-10-0"></span>**Suspensión, Hibernación, Apagado y Reinicio**

Si el equipo inicia la suspensión o la hibernación, el monitor se apaga. Cuando el equipo sale de la suspensión o la hibernación, el monitor conectado vuelve a la configuración anterior.

Si reinicia o apaga el equipo y luego lo vuelve a encender, el monitor conectado vuelve a la configuración anterior del monitor.

# <span id="page-11-0"></span>**2 Uso de la estación**

## **Pautas de la estación de acoplamiento**

- **Sistemas operativos**: para lograr un rendimiento óptimo, utilice la estación de acoplamiento con un equipo que ejecute el sistema operativo Windows 10 o Windows 7. Solo los equipos con puertos USB Type-C son compatibles.
- **Conexión y desconexión**: la estación de acoplamiento puede estar conectada o desconectada del equipo, independientemente de que éste esté encendido o apagado
- **Dispositivos externos**: cuando la estación de acoplamiento está conectada al equipo, se pueden conectar dispositivos externos a los puertos de la estación o a los puertos del equipo.

## **Actualización de controladores**

HP recomienda que actualice sus controladores regularmente. Las actualizaciones pueden resolver problemas y traer nuevos recursos y opciones a su estación de acoplamiento. Sin el último controlador, no obtendría el máximo rendimiento de su equipo.

Vaya a <http://www.hp.com/support> para descargar las últimas versiones de los programas y controladores de HP. Además, podrá registrarse para recibir notificaciones automáticas cuando haya nuevas actualizaciones.

## <span id="page-12-0"></span>**Conexión a una red**

Puede conectar el equipo a una red a través de la estación de acoplamiento. Esto requiere un cable Ethernet (se compra por separado).

La estación de acoplamiento admite las siguientes funciones del equipo mediante la conexión de red:

- **WOTA:** Antes de utilizar estas funciones, verifique que su equipo tenga instalados el controlador de la red y el BIOS más recientes. Para obtener instrucciones sobre cómo actualizar estos controladores, consulte la documentación de su equipo.
	- Arranque desde PXE
	- Passthrough de la dirección MAC
	- **SUGERENCIA:** Su equipo puede admitir el passthrough de la dirección MAC desde el estado encendido, apagado, en suspensión o en hibernación, o solo cuando el equipo está encendido o en suspensión.

El passthrough de la dirección MAC es compatible con el arranque de UEFI PXE.

- Wake on LAN (WOL)
- **SUGERENCIA:** Su equipo puede admitir WOL desde el estado apagado, en suspensión o en hibernación, o solo cuando el equipo está encendido o en suspensión.

La alternación entre WLAN y LAN se admite solo en algunos equipos que ejecutan el sistema operativo Windows 10.

- **1.** Conecte la estación de acoplamiento al equipo.
- **2.** Conecte un extremo del cable Ethernet al conector RJ-45 (red) de la estación de acoplamiento y el otro extremo a un conector de pared RJ-45 o a un enrutador.
	- **¡ADVERTENCIA!** Para reducir el riesgo de que se produzcan descargas eléctricas, incendios o daños al equipo, no conecte el cable de módem o telefónico a un conector RJ-45 (de red).
	- **WEY NOTA:** Si el cable de red incluye un circuito de supresión de ruido, que impide las interferencias ocasionadas por la recepción de televisión y radio, oriente el extremo del cable del circuito hacia el equipo.

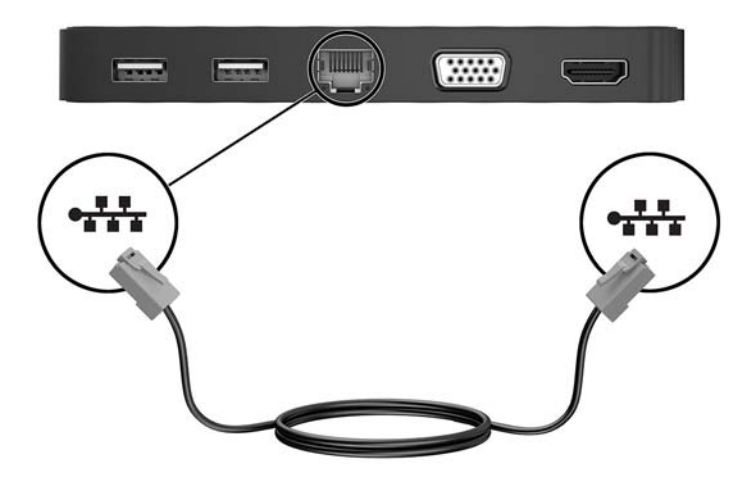

# <span id="page-13-0"></span>**Conexión de dispositivos USB**

La estación de acoplamiento tiene dos puertos USB: un puerto USB 3.0 y un puerto USB 2.0, ambos en el panel posterior. Utilice los puertos USB para conectar dispositivos USB externos opcionales, como un teclado y un mouse.

**X** NOTA: Asegúrese de que el dispositivo externo sea compatible con las especificaciones de alimentación de la estación de acoplamiento. El uso de un dispositivo no compatible puede desactivar el puerto al que está conectado el dispositivo. Para restablecer el puerto, consulte [Solución de problemas en la página 13.](#page-16-0)

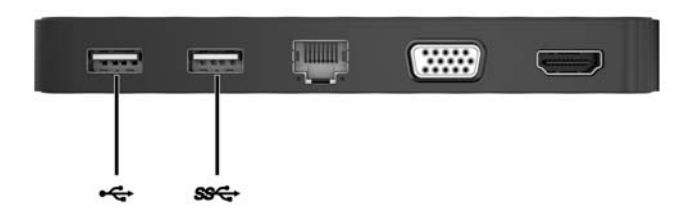

### **Conexión de dispositivos de video con un cable VGA**

**NOTA:** Para conectar un dispositivo de video VGA a su estación de acoplamiento, necesita un cable VGA que se vende por separado.

La estación de acoplamiento admite solo un dispositivo de visualización a la vez. Si un dispositivo de visualización HDMI está conectado a la estación de acoplamiento, ésta no admitirá un dispositivo de visualización VGA. Usted debe desconectar el dispositivo de visualización HDMI de la estación de acoplamiento antes de conectar un dispositivo de visualización VGA.

Para ver la imagen de la pantalla del equipo en un monitor VGA externo o proyectado para una presentación, conecte un monitor o proyector al puerto VGA de la estación de acoplamiento.

**▲** Conecte el cable VGA del monitor o proyector al puerto VGA de la estación de acoplamiento como se muestra.

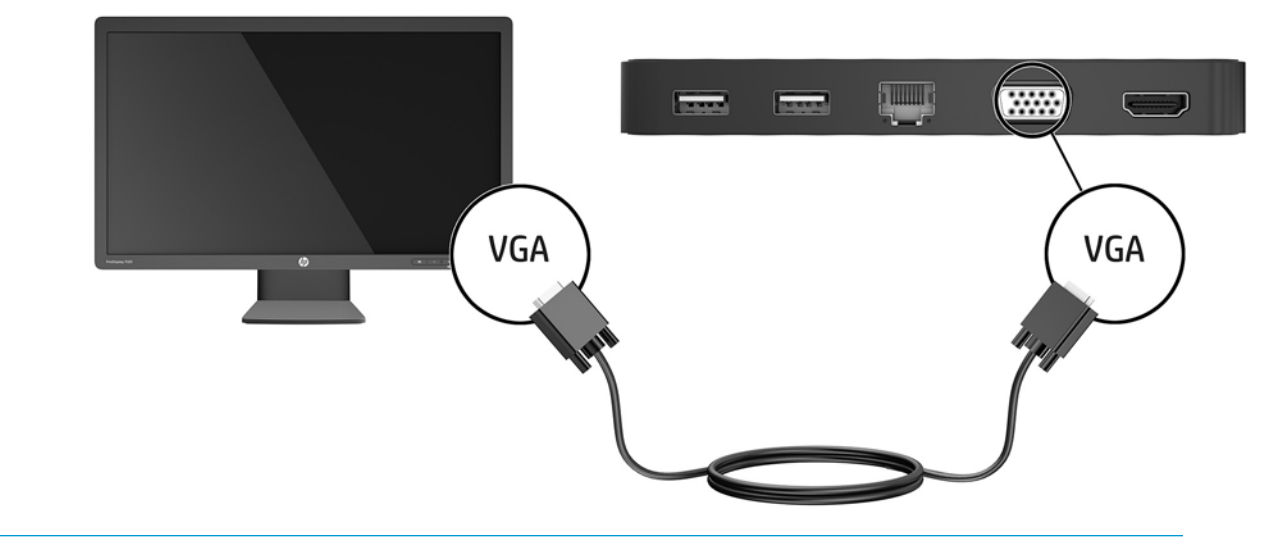

**X NOTA:** La estación de acoplamiento no admite la visualización de Blu-ray u otro contenido protegido en un dispositivo de visualización conectado al puerto del monitor externo en la estación.

# <span id="page-14-0"></span>**Conexión de dispositivos de video usando un cable HDMI**

- **WE NOTA:** Para conectar un dispositivo HDMI a su estación de acoplamiento, necesita un cable HDMI que se vende por separado.
- **WOTA:** La estación de acoplamiento admite solo un dispositivo de visualización a la vez. Si un dispositivo de visualización VGA está conectado a la estación de acoplamiento, ésta no admitirá un dispositivo de visualización HDMI. Debe desconectar el dispositivo de visualización VGA de la estación de acoplamiento antes de conectar un dispositivo de visualización HDMI.

Para ver la imagen de la pantalla del equipo en una TV o monitor de alta definición, conecte el dispositivo de alta definición de acuerdo con las siguientes instrucciones:

**1.** Conecte un extremo del cable HDMI al puerto HDMI de la estación de acoplamiento.

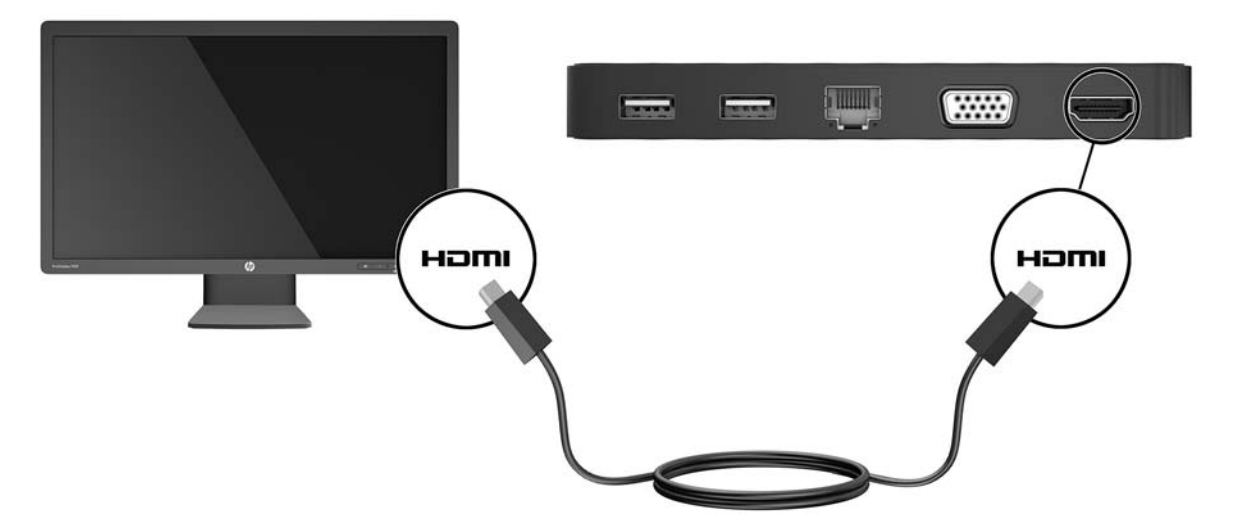

**2.** Conecte el otro extremo del cable a un TV o monitor de alta definición.

#### **Configuración de audio HDMI**

HDMI es la única interfaz de video compatible con video y audio de alta definición. Después de conectar una TV HDMI a la estación de acoplamiento, puede activar el audio HDMI mediante estos pasos:

- **1.** Haga clic con el botón derecho del mouse en el icono **Altavoces** en el área de notificación, en el extremo derecho de la barra de tareas, y luego haga clic en **Dispositivos de reproducción**.
- **2.** En la ficha **Reproducir**, seleccione el nombre del dispositivo de salida digital.
- **3.** Haga clic en **Establecer como predeterminado** y luego haga clic en **Aceptar**.

Para devolver la transmisión de audio a los altavoces del equipo:

- **1.** Haga clic derecho en el icono **Altavoces** del área de notificación, en el extremo derecho de la barra de tareas, y luego haga clic en **Dispositivos de reproducción**.
- **2.** En la ficha **Reproducción**, haga clic en **Altavoces**.
- **3.** Haga clic en **Establecer como predeterminado** y luego haga clic en **Aceptar**.

# <span id="page-15-0"></span>**3 Desconexión de la estación de acoplamiento**

Para desconectar la estación de acoplamiento del equipo, siga estos pasos:

- 1. Haga doble clic en el icono **Quitar hardware con seguridad** en el área de notificación, en el extremo derecho de la barra de tareas.
- **2.** Haga clic en **Extraer con seguridad la estación de acoplamiento USB**. Aparece el mensaje **Es seguro quitar el hardware**.
- **3.** Desconecte del equipo el cable USB Type-C de la estación de acoplamiento.

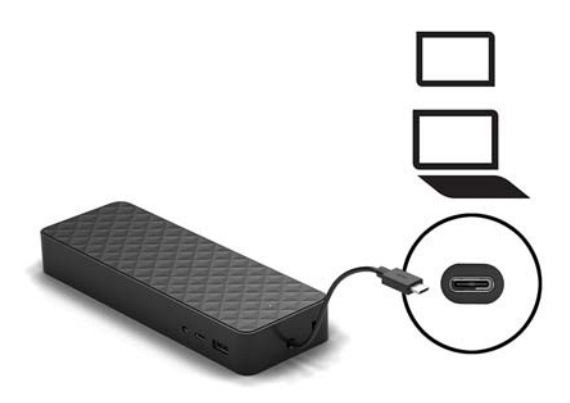

**4.** Conecte el cable en la parte inferior de la estación de acoplamiento.

# <span id="page-16-0"></span>**4 Solución de problemas**

# **Solución de problemas habituales**

La siguiente tabla enumera posibles problemas y sus soluciones recomendadas.

#### **Problemas de uso general y de conexión**

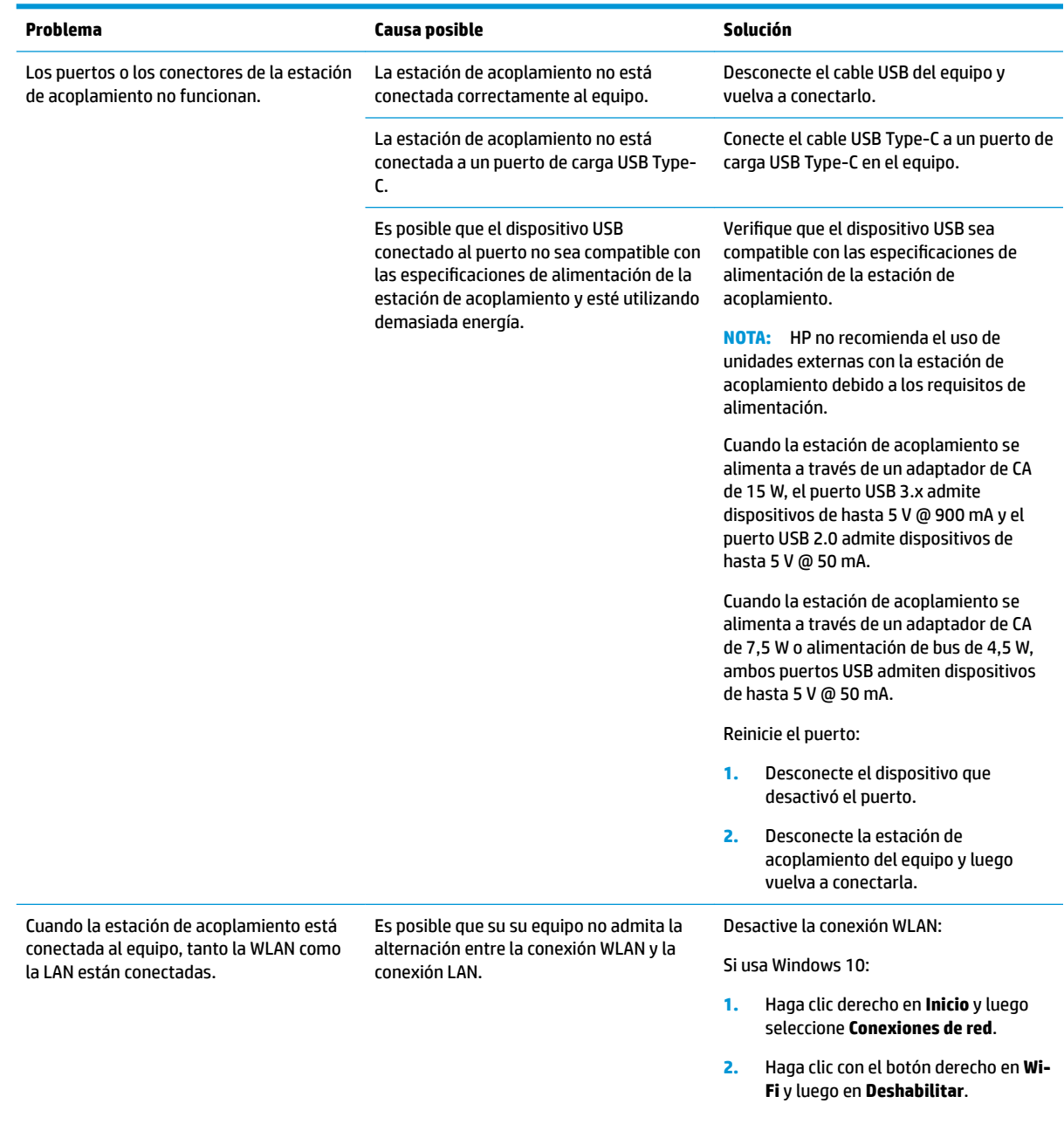

Si usa Windows 7:

● Seleccione **Inicio** y, a continuación, seleccione **Panel de control**, **Hardware y sonido** y, por último, seleccione **Centro de movilidad de Windows**. Haga clic en **Desactivar conexión**.

#### O bien:

**• Haga clic en la flecha Mostrar iconos** ocultos en el área de notificación y, a continuación, haga clic en el icono de **HP Connection Manager**.

> En la ventana de HP Connection Manager, haga clic en el icono de encendido de **WLAN** para desactivarla.

#### <span id="page-17-0"></span>**Problemas de audio**

![](_page_17_Picture_266.jpeg)

#### **Problemas de video**

![](_page_17_Picture_267.jpeg)

<span id="page-18-0"></span>![](_page_18_Picture_193.jpeg)

# **Búsqueda de información adicional**

- Para obtener información completa sobre la estación de acoplamiento, así como sobre la agencia gubernamental y la seguridad relacionada con el uso de la estación, acceda a Ayuda y soporte técnico de HP.
- El sitio web de HP [\(http://www.hp.com](http://www.hp.com)) proporciona noticias sobre productos y actualizaciones de software.

## **Contacto con Soporte técnico**

Si no puede resolver un problema utilizando los consejos para la solución de problemas en este capítulo, deberá comunicarse con el servicio de soporte técnico.

Para solucionar su problema lo más rápido posible, tenga a mano la siguiente información cuando se ponga en contacto con el servicio de soporte técnico:

**MOTA:** Se pueden encontrar el número de serie y otra información sobre la estación de acoplamiento en la etiqueta de servicio técnico ubicada en la parte inferior de la estación.

- Nombre y número de modelo del equipo y de la estación de acoplamiento
- Números de serie para el equipo y la estación
- Fechas de compra del equipo y de la estación
- Condiciones en las que ocurrió el problema
- Mensajes de error que aparecieron
- El hardware y software que está utilizando
- El fabricante y modelo de los componentes conectados al equipo y al proyector

Para comunicarse con el soporte a través de su equipo, seleccione **Inicio** y, a continuación, seleccione **Ayuda y soporte técnico de HP**. Haga clic en **Comunicarse con el soporte** para iniciar una sesión de chat con un especialista del soporte técnico.

Para obtener soporte técnico, visite <http://www.hp.com/support>.

Elija entre los siguientes tipos de soporte:

Chatear en línea con un técnico de HP.

**MOTA:** Cuando el chat no se encuentra disponible en un idioma en particular, está disponible en inglés.

- Encontrar los números de teléfono del soporte técnico de HP en todo el mundo.
- Buscar un centro de servicios de HP.